## **DIRECTIONS TO ACTIVATE YOUR MCDOUGAL LITTELL ONLINE BOOK Algebra 2 Students**

- Go to: **http://activate.classzone.com**
- Enter your Activation Code 4764994 -- 1090, click "Continue."
- **Returning Visitor:** Fill in your user name and password on the left side of the screen and click "Submit," then "Go to Classzone."
- **New Visitors:** You must create an account with a username and password. On the right side of the screen choose **Create a Student Account**. Fill in the requested information.

Birth Date First and Last Name Create your own Username and password Choose a Secret Question Agree to the Terms Click "Create Account," then "Continue," then "Go to Classzone."

- Clicking on the "Go to Classzone" button will take you back to the Classzone homepage, where you will be asked to select your subject and level, state, then press "Go." Then, click on your textbook.
- At the homepage for your book, scroll to the bottom of the screen and click "Online Book." Your copy will load and display for you to use.

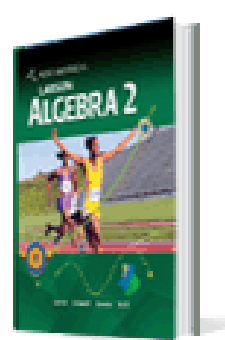

• After your book is activated, you can access your copy in the future simply by clicking on the "Online Book" button at the bottom of your book's homepage, then entering your username and password.

If you have any trouble accessing your online books, call the Technical Support Hotline.

McDougal Littell Technical Support 800-727-3009 Monday - Thursday 8:00 AM to 7:00 PM Central Time Friday 8:00 AM to 4:00 PM Central Time